## Yampa Headwaters Fish Fundraiser: Community Science Instructions

 DOWNLOAD APP OR USE PAPER FORM: There are two ways to fill out the science data, downloading the CitSci app (an invite will be sent out to everyone) or using the <u>paper</u> form and your favorite GPS app. I prefer Avenza because I can make it get GPS in a non-service area without keeping it open the whole time. Worst case, you can go home and pinpoint your exact spot to get latitude and longitude data. (See below for CitSci app instructions)

Please email <u>jenny@friendsoftheyampa.com</u> with the following information:

- 2) WHERE TO SAMPLE: If you are fishing and <u>catch a fish</u>, please take data afterward where you caught the fish. If you do not catch a fish please take a reading before you leave the area, you are welcome to choose your location.
- 3) FILL OUT NAME OF RECORDER
- 4) DATE AND TIME (Use either military or AM/PM times)
- 5) ENTER NAME OF WATERBODY
- 6) LATITUDE AND LONGITUDE (Either on paper or pinpoint on app, any format is fine)
- 7) DID YOU CATCH A FISH? IF so, please take your scientific data after so to get a good idea of where fish are active.
- 8) FISH SPECIES: Enter in fish species, see diagram below for help.

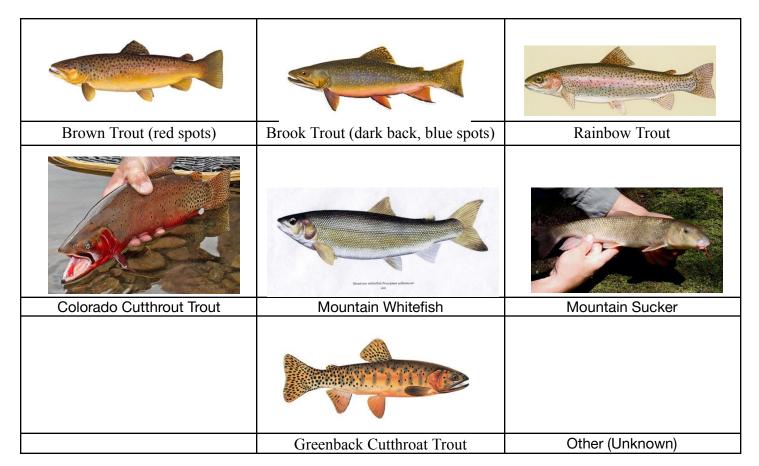

9) ESTIMATED LENGTH OF FISH: This doesn't have to be 100 percent accurate, no need to measure the fish, eyeing it will work. Knowing the size of your forearm will help. Just provide a rough estimate of length in inches not feet.

- 10) AIR TEMPERATURE: Collect air temperature from the thermometer before putting it in the water. Try to get this about 4-5' above the water surface (this is to capture whether the water point you are sampling is in the shade which can affect temperature).
- 11) WATER TEMPERATURE: a) Hold thermometer as close to center channel as possible, if you need to clip it to the end of your rod to get there, please do so. b) Submerge thermometer at least 3/4 of its length and make sure holes are facing up and downriver. c) Hold for at least 30 seconds. d) Take out and read immediately. e) Collect Fahrenheit data.
- 12) WEATHER: Pick what it is the most, if using the app you can only pick one, if filling out the form, please pick all that apply.
- 13) PERCENT CLOUD COVER: Clear=0-10%, Scattered Clouds=11-25%, Partly Cloudy=25-50% Mostly Cloudy=50-75% Overcast=75-100%
- 14) ADJACENT LAND COVER TYPE: Make your best judgment and you are picking what the area is most.
  - a. ALPINE: Alpine lake? Above tree line? Some ground cover but not a lot of flora.
  - b. WETLANDS:
  - c. GRASSLANDS: Not used for agriculture
  - d. AGRICULTURE: Grazing cattle, growing hay, alfalfa, or other crop.
  - e. FIRE IMPACTED TREES/SHRUBS.
  - f. SHRUBS: Not trees and not grasses.
  - g. TREES MOSTLY DECIDUOUS (trees that lose their leaves every fall)
  - h. TREES MOSTLY EVERGREENS (pines, spruces, etc.)
- 15) UPLOAD PICTURE: This is optional, but if you can that would be great, it is a great way to show the surrounding area and point of sampling.

## CitSci App Instructions (Optional)

- 1) MAKE AN ACCOUNT AND VERIFY BY EMAIL: You must first create an account on your computer or through your phone at **CitSci.org**
- 2) SELECT PROJECT TAB: This is one of the tabs in the green part of the page heading.
- 3) SEARCH FOR PROJECT: Type in "Yampa" and it is the only project available; it is called: **Yampa Basin Temperature CS Study**
- 4) CLICK JOIN BUTTON
- 5) DOWNLOAD APP ON YOUR PHONE: Once you join at the website, you can download the app. This app is available for iOS or Android Phones and is free to use.
- 6) OPEN AND PRESS DOWNLOAD PROJECTS AT LOWER RIGHT CORNER
- 7) PUT YOUR LOGIN INFORMATION IN. This download all of the projects you are signed up for.
- 8) SET PROJECT: If you are new to CitSci you will only have one. If you aren't, make sure you pick the right project and data sheet (there is only one for this project).
- 9) SELECT BACK TO PROJECTS
- 10) SELECT HOME BUTTON (bottom left corner)
- 11) Make sure the Project and Data Sheets are correct
- 12) ADD OBSERVATION, this will be what you select for each data point you enter.
- 13) REFER TO ABOVE DESCRIPTIONS TO FILL OUT. To find GPS location you will just select "Get Current Location"
- 14) DO NOT PRESS SAVE unless you have filled out the entire observation, NOTE: there are 3 tabs (Main, Species, and Site Data) make sure you fill all of them out. We are only using Main and Site Data.
- 15) SAVE OBSERVATION
- 16) When you are in an area with service, you can then upload all observations by selecting HOME BUTTON, going to MY OBSERVATIONS and selecting UPLOAD ALL.

You did it. Please call or email me at <u>info@friendsoftheyampa.org</u> or 970-367-7044 if you are having issues. If all else fails paper works and you can get lat and long from your computer, just make sure you know with good accuracy where you took observations.